# **Batch manager**

- [Principles of Batch manager](#page-0-0)
	- $\circ$  [Introduction](#page-0-1)
	- <sup>o</sup> [Name of the batch files](#page-0-2)
		- **[File name for manual transmission via Computop Analytics](#page-0-3)**
		- [File name for automated FTP transmission](#page-0-4)
	- [Encoding for batch files](#page-1-0)
	- [Manual transfer of batch files](#page-1-1)
	- [FTP-transfer of batch files](#page-2-0)
		- [Save transactions in the batch file](#page-2-1)
		- **[Encryption of the batch file](#page-2-2)**
	- [Format of batch files](#page-2-3)
	- [Format of batch files submitted](#page-2-4)
	- [Format of batch response files](#page-3-0)
	- <sup>o</sup> [Batch error codes](#page-3-1)

## <span id="page-0-0"></span>Principles of Batch manager

This Manual describes Computop Paygate Batch Manager, which can submit collected transactions in batch files.

The following section **Introduction** offers a short introduction on how Batch Manager can be used. It the section **[Name of the batch files](#page-0-2)** it describes how batch files must be named. The exchange of batch files with Computop Paygate is described in section **[Manual transfer of batch files](#page-1-1)** as well as **[FTP-transfer of batch files](#page-2-0)**.

Batch files must be correctly structured to enable Computop Paygate to process them. Section **[Format of batch files](#page-2-3)** describes how the transaction data in the batch file must look.

## <span id="page-0-1"></span>Introduction

Batch Manager lets you transmit payment transactions in the form of files. In this process you assemble transaction data such as the credit card number, amount and currency in a batch file which is transmitted to Computop Paygate. Paygate then makes the authorization or payment and saves the transaction status in the batch file. After processing, the merchant can access the batch file with the details on the transaction status via download.

## <span id="page-0-2"></span>Name of the batch files

The name of a new batch file begins with the letter **T** to indicate the file was originally transmitted by you. This is followed by the **Date** of the submission in reverse order: e.g. 20160112. This is followed by a three-figure **Counter**, which starts at 001 and the **MerchantID** issued by Computop. If you submit several files on one day, you need to set the counter to 002, 003, 004 etc. The file must end in **.DAT**.

The name of a batch file comprises four components.

#### <span id="page-0-3"></span>**File name for manual transmission via Computop Analytics**

<Phase><Date><MerchantID><Counter>.dat

#### <span id="page-0-4"></span>**File name for automated FTP transmission**

<Phase><Date><Counter><MerchantID>.dat

Please pay attention that file name is **different** for Computop Analytics and SFTP-transmission.

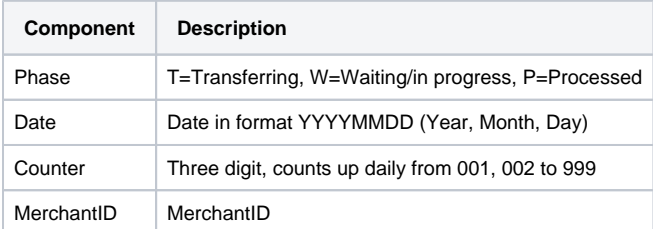

Components of batch file names

The processing of the batch file goes through several phases which are indicated within the file name: The original file form the merchant starts with the character **T**. After processing, the batch file is suffixed with the letter **P** for Processed.

If a merchant with the MerchantID MerchantID submits two batch files on 12/01/2016 via **Computop Analytics**, these two files are named as follows:

T20160112MerchantID001.dat

T20160112MerchantID002.dat

**Notice:** After you have transmitted the batch file the processing of the transactions begins. After the transmission and during the processing the file is prefixed **W** for Waiting. If the T batch file is submitted via FTP/sFTP for processing, the phase must be renamed **W** after the upload by the merchant system. The processing only starts after this step.

W20160112MerchantID001.dat

W20160112MerchantID002.dat

Once all payment transactions have been carried out, Paygate marks the processed files, which now contain the details of the transaction status, with the initial- letter **P** for processed, which You can access in the batch view of Computop Analytics via download:

P20160112MerchantID001.dat

P20160112MerchantID002.dat

#### <span id="page-1-0"></span>Encoding for batch files

The encoding is relevant if special characters are to be used, e.g. é or similar. In batch files such special characters can be present in the parameter OrderDesc or text fields.

In general, UTF-8 as encoding is a good choice for the delivery of batch files. UTF-8 BOM (with ByteOrderMark) is also supported.

#### <span id="page-1-1"></span>Manual transfer of batch files

The batch interface is integrated into Computop Analytics, which you can also use for the administration of your transactions. In order to transmit a batch file, first log in to your account from Computop Analytics using your Internet browser. Note that batch handling must be activated for working with batch files. Select the **Create transactions** menu option in Computop Analytics and click on the **Batch files** tab. From there you can find and list up submitted and processed batch files using the search and filter function. In the **Transaction features** combobox, select the **File for processing** status in order to list up all batch files currently being processed. A search for the **Processed file** transaction feature, conversely, shows you the batch files that have already been completely processed, in each case with the status of the payments. Clicking on the file name lets you download and save the batch files onto your PC.

To transmit a new batch file to the Computop Paygate, click on the **Upload** button and then select the file from the local hard drive of your computer with the **Browse** button. You can now start the transmission with the **Upload** button.

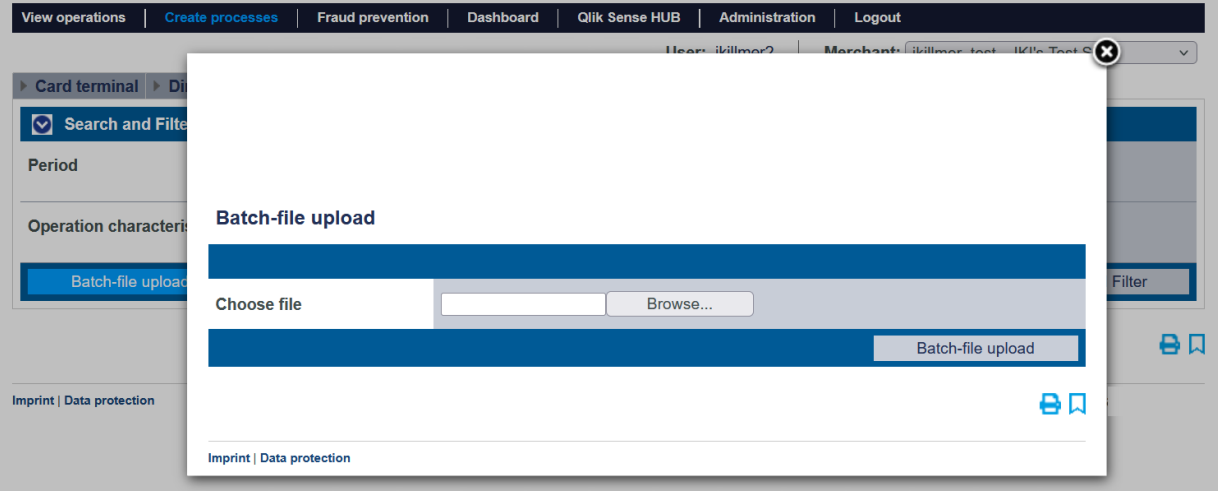

The batch view of Computop Analytics

**Notice:** The processing of the transmitted batch file starts shortly after the transmission. Since all batch files are processed in turn, the processing of your transmitted batch file does not begin until previously transmitted batch files have been processed.

After the transmission and during the processing the file is prefixed **W** for Waiting. When all payments in the batch file all have been processed, the batch file is allocated the new initial **P**. You can click on these processed files in the Computop Analytics batch view, **Download** them to save on your computer, analyse them with Excel or forward them to Accounts.

## <span id="page-2-0"></span>FTP-transfer of batch files

In addition to manual batch transfer (see also **[Manual transfer of batch files](#page-1-1)**) Computop Paygate also lets you transfer batch files automatically via FTP (File Transfer Protocol). To transfer a batch file via FTP/sFTP, proceed as follows:

- 1. Save the transaction data in a formatted batch file
- 2. Encryption of the batch file
- 3. Transfer the batch file
- 4. Change of the phase after the upload (T -> W)
- 5. Retrieve the batch file after processing
- 6. Check status of transactions

#### <span id="page-2-1"></span>**Save transactions in the batch file**

The transaction data in the batch files must correspond to the structure described in the following section **[Format of batch files](#page-2-3)**.

## <span id="page-2-2"></span>**Encryption of the batch file**

For reasons of security, batch files must be encrypted before the FTP/sFTP transmission. To guarantee maximum security the Paygate uses asymmetric encryption with PGP (Pretty Good Privacy). Encryption with GPG (GNU Privacy Guard) is also possible. The saved file must, however, have the extension .PGP, otherwise no processing is possible.

If several batch files are to be submitted, for example for a Merchant with the **MerchantID** MerchantID on the 12/01/2016, then these two files are named as follows (see also **[Name of the](#page-0-2) batch files**):

T20160112001MerchantID.dat T20160112002MerchantID.dat

The recognised high security of PGP-encryption is based on a process with two keys, a private key and a public key. Computop provides you with a public key for encryption of your batch file. The encrypted batch file can then be decrypted only with Computop secret private key.

You can also generate public and a private key for your company. Paygate encrypts the processed batch file with your public key. The file can then be read only with your secret private key.

## <span id="page-2-3"></span>Format of batch files

The content of a batch file consists of a header, several records and a footer. Each entry in the file is one row which is completed with CRLF (Enter key). The values within a line are comma-separated. The format is thus also described as the CSV format (Comma Separated Values).

The following sections describe the format of the batch file which you transmit to Paygate and the response-file, in which Paygate saves the results of the payments.

## <span id="page-2-4"></span>Format of batch files submitted

The listing below shows the components which make up the content of a batch file.

**Notice:** Please note that the batch file may not include any empty rows either at the start or the end of the file. The empty rows in the listings are for ease of reading only.

**Notice:** It is allowed to send various payment methods within one file.

**Notice:** Please note that text parameters like "Reason" or "OrderDesc" may not contain commas.

**Notice:** In Batch versions 2.x there is another field for <MID>. Thereby it is possible for a MasterMID to submit transactions for SubMID.

#### **Header**

Type, MerchantID, Date, Version

Type,Action,<Amount>,<Currency>,<TransID>,<Data depends on Action>

#### **Footer**

Type,CountRecords,SumAmount

The following listing is an example of a batch file for the capture of three credit card transactions to the value of 1.00 and 2.00 euro's. For the first payment the merchant system supplies the reference number 123456 but no reference numbers are supplied for the second and third:

```
HEAD, MerchantID, 20160112, 1.2
CC,Sale,100,EUR,1567890,123456,MasterCard,5490011234567890,200506,Your order from Jan. 4.
CC,Sale,100,EUR,1567891,,MasterCard,5490011234567890,200506,Your order from Jan. 4.
CC,Sale,200,EUR,10202280,,VISA,4907621234567890,200504,Your order from Jan. 4.
FOOT,3,400
```
The description of the individual fields and values used within the data set (**Record**) within the batch file you will find in the respective chapter within the manual of the individual payment method.

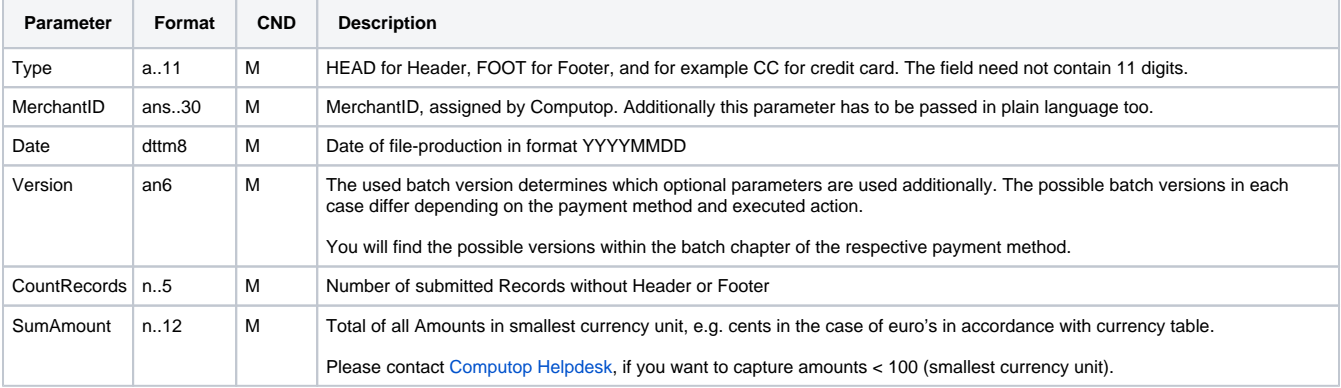

The general parameters for transfer within **Header** and **Footer** explains the following table:

Description of general parameters for Header and Footer of batch files

## <span id="page-3-0"></span>Format of batch response files

During the processing of the transactions the Batch Manager saves the transaction status to the batch file. To this end two fields, **Status** and **Code**, are added to the transaction entries in the **Record** area:

#### **Record**

CC,Capture,<Amount>,<Currency>,<TransID>,<RefNr>,<PayID>,<Status>,<Code>

**Notice:** If using the authorisation renewal the Batch-response file can include more rows than you have submitted because the Paygate reports failed authorisation renewals as **Renewal** or **AuthSplit** with the status FAILED. In this case you need to contact the customer!

**Notice:** The return of optional parameters in the response file generally occurs only if these were included in the submitted file. Generally no shipment information are given in the response file. If you need this data again, please read this data from the corresponding Notify.

<span id="page-3-1"></span>The particular response parameters which Batch manager stores in the record section for each transaction you will find in the batch chapter for the respective payment method.

## Batch error codes

From Version 3.0 Paygate supports detailed [error codes.](https://developer.computop.com/display/EN/A4+Error+codes) These are eight-digit, hexadecimal codes. The structure and the meaning of the Error codes are described here on the basis of the following example:

2 105 0014

The first digit describes the degree of severity of the error. All values greater than 0 indicate warnings or errors.

**Notice:** An error code doesn't necessary mean that the Paygate or the merchant system has suffered a technical error. Paygate also generates an error code if a transaction has failed because the bank regular refuses a payment.

The 2nd to 4th digits of the error code describe the error category. The error categories relate to encryption (001) and format errors (010) and the details of payment methods, initiated in the case of credit cards (100) through direct debits (110) to Cash&Go (140).

The 5th to 8th digits of the error code give an indication of the error details. Details include instructions on configuration problems such as missing TerminalIDs (0047) and failures at the card holder's bank computing centre (121) but also standard refusals of credit card payments based on expired cards (110) or declined messages (0100).

**Notice:** Error-free transactions, for reasons compatibility with Version 2.1, are not characterised by eight but by **a zero 0**.

You can find a full list of Paygate response codes [here](https://developer.computop.com/display/EN/A4+Error+codes). Our latest Paygate Client can be downloaded [here](https://developer.computop.com/display/EN/Implementation+Sources).